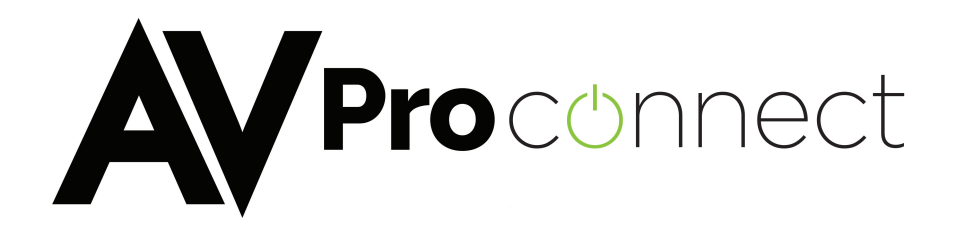

# User Manual

# AC-MXMV122-UHD

 Multi-format Seamless 4 x 2 Matrix with 4K Quad Split and PIP

> AVProConnect Tel:877-866-5112 Fax:877-303-6944

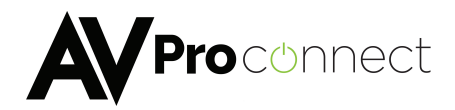

## Introduction

**The AC-MXMV122-UHD is a sophisticated HD/ UHD Quad Multi-view Video Processor controller, designed to handle and control multiple video signals exceeding 1920 × 1080 HD. The video sources to be displayed in** 

- **1. Full–screen,**
- **2. Dual-view,**
- **3. Tri-view,**
- **4. Quad-view**

**Each of these modes can be viewed on High Definition (HD) and Ultra High Definition UHD (4K) video screens. The most common analogue and digital video / audio inputs are supported as signal sources, these include: AV (CVBS), YPbPr, VGA, and HDMI from 480i up to full-HD (on Consumer CEA) and WUXGA (VESA).** 

**The AC-MXMV122-UHD is a single unit that is ideal for applications requiring up to 4 separate video sources on a single display in applications such as Digital Signage, Teleconferencing, Highway checkpoint Control Rooms, Multi-View outdoor advertising display management, indoor public advertisement for almost all public places such as airports, ferry stations, banks, government halls, hotel lobbies, railway station, hospitals and wherever fast switching with multiple content on single screen is required.** 

# Product Overview

**Each video input channel supports all consumer HD/SD Digital and HD/SD Analog video standards. The AC-MXMV122-UHD is can be easily cascaded and its control signal can be daisy-chained to allow the creation of a large and easy to control seamless switching or a Multi-View system environment of almost any size (for example, Multi-View of 8 x 4 (32) windows (video inputs) to a single TV screen or 16 x 8 semi-seamless Matrix switcher by cascading and daisy-chaining AC-MXMV122-UHD units.** 

**The AC-MXMV122-UHD has two HDMI output ports for showing the multi-view image on two independently controllable HD/UHD A/V channels simultaneously.** 

**The AC-MXMV122-UHD is a 3 in 1 HD/UHD Video Processing Device that can work in one of three different modes depending on the application requirement and system configuration:** 

### **1) UHD 4K Multi-View Video Processor**

**This mode displays the four inputs as a quad view or from a single input to the HDMI outputs independently and in any combination as 4K UHD video output signals. Each output can have a different display setting.**

### **2) Full HD Multi-View Video Processor**

**This mode displays all four either inputs as a quad view or from a single input to the HDMI outputs independently as high quality HD video output signals. Both outputs show the same image display.**

### **3) Seamless 4:2 Matrix mode**

**Each input can be switched and routed to any of the two HDMI output ports without any** 

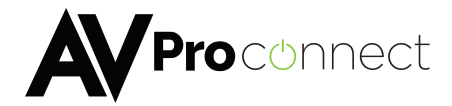

**blanking or picture freezing. Each output can display any of the input signals as a single image.**

# Features

- **The AC-MXMV122-UHD is a powerful Video Processing device in a 1U rack-mount chassis, with low power consumption (less than 20W).**
- **Four video inputs, widely compatible to any SD/HD Digital (HDMI/DVI) and SD/HD Analog in AV (CVBS) /YPbPr and VGA input.**
- **Each viewer window parameter is completely customizable including layer priority; window positions, window size, background transparency, Border colour including Border pixel width and much more.**
- **Three operating modes**
	- **1. UHD 4K Multi-View Video Processor**
	- **2. Full HD Multi-View Video Processor**
	- **3. Seamless 4:2 Matrix**
- **Two independent HDMI output ports. When quad mode is selected, user can choose the HDMI output to be 4K or Full HD.**
- **UHD 4K quad Multi-View mode, the HDMI output will present 4 x Full HD signals that will only be visible on a 4K display and each section of 4 x Full HD signal is pixel by pixel displayed on a large 4K UHD panel without any down scaling degradation.**
- **The switching time in the Seamless Matrix mode is one of the fastest in industry due to the very unique switching algorithm used.**

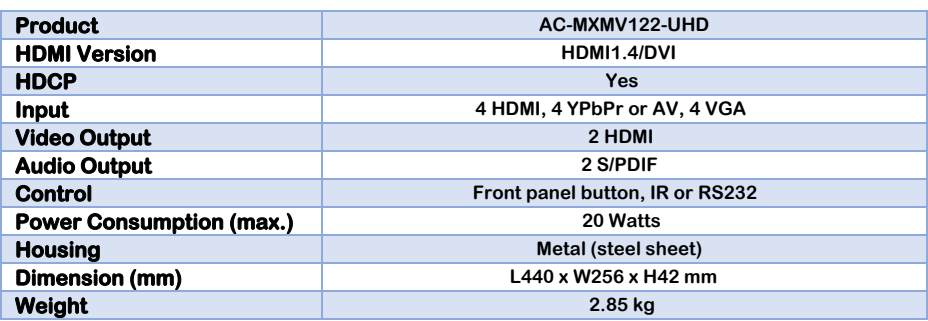

# **Specification**

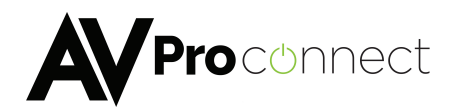

# Application Examples

## 4K Multi-View Mode

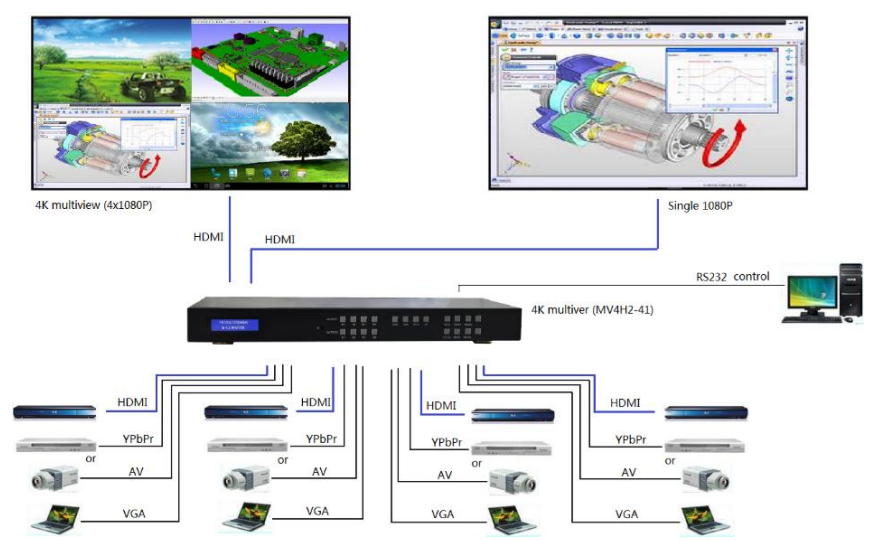

## Full HD Multi-view mode

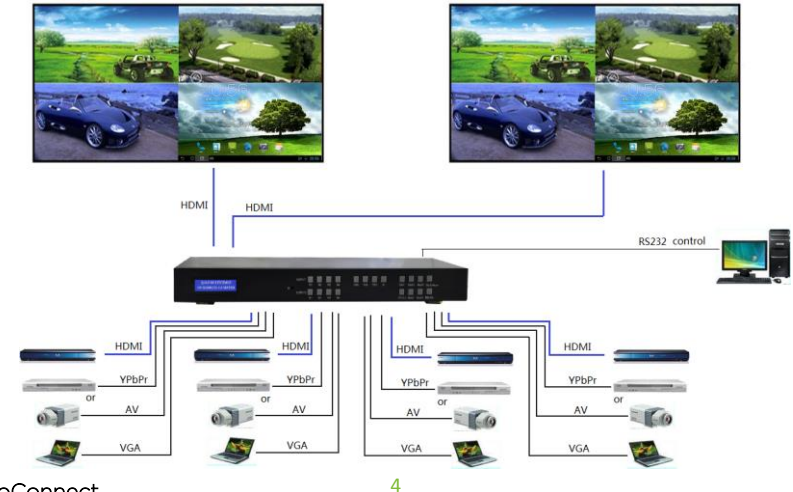

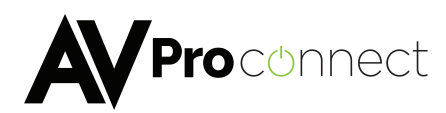

### Multi-View Mode

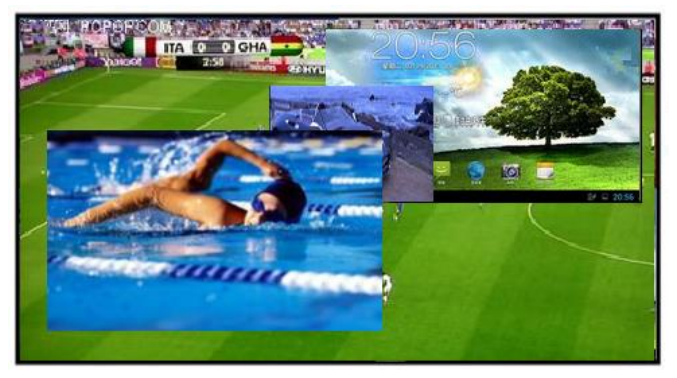

**Display input images on the Multi-View screen to both of the HDMI outputs using 4 window regions that can be configured, via the PC based control software, to any size and any position, including borders and prioritized visibility selection of any overlapped layer for the 4 inputs in the screen windows when using the Multi-View configuration.** 

## Seamless Matrix Mode

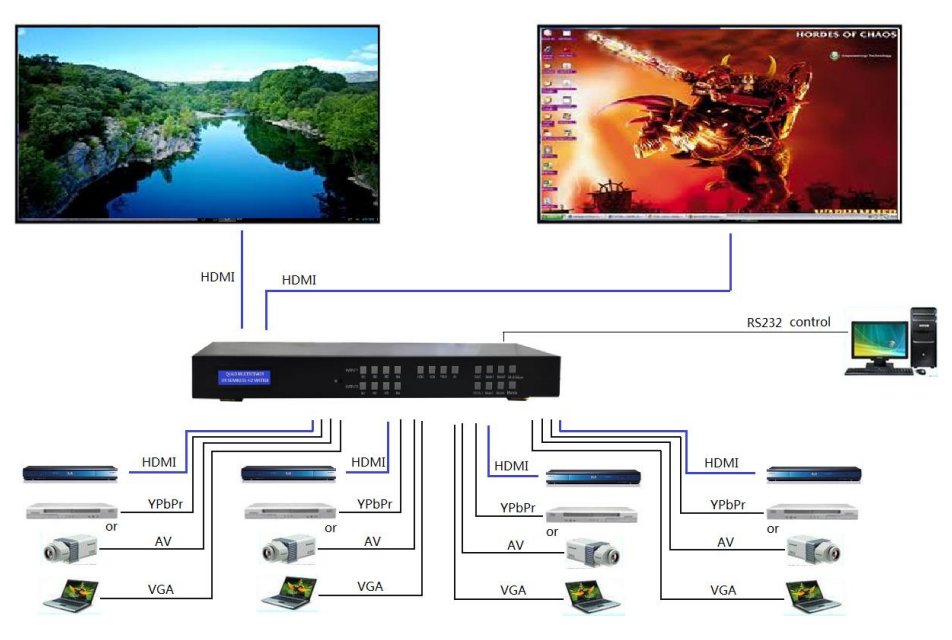

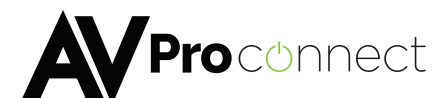

## Cascaded for 6x2 Full HD Multi-View mode

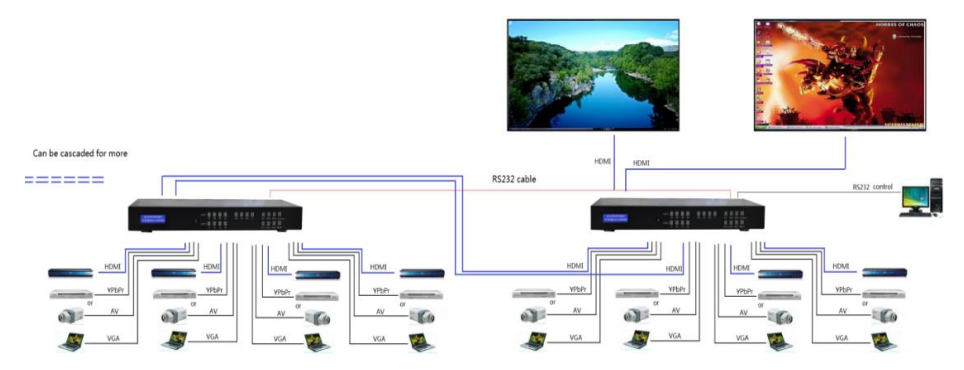

**This mode allows the creation of matrix systems with more video inputs that can be routed to either of the two output screens. Note that in this mode, the first two HDMI inputs of the right-hand AC-MXMV122-UHD are used to cascade the outputs from the left-hand AC-MXMV122-UHD. For this mode to operate correctly, each SY-APOLLO-4K devices must be assigned a unique RS232 ID value prior to being connect to the installation.** 

# peration, Controls and Functions

- **1. Connect source devices to input ports of AC-MXMV122-UHD.**
- **2. If needed, connect RS232 cable from PC RS232 port or USB-RS232 converter to AC-MXMV122-UHD.**
- **3. Connect HDMI output port to TV or any other 4Kx2K HDMI sink devices.**
- **4. Connect 12V/3A power supply to DC power socket.**
- **5. Power on the AC-MXMV122-UHD, TV and other devices.**

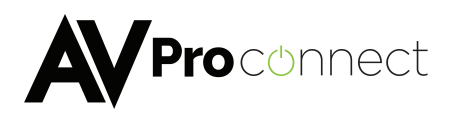

# Controlling the AC-MXMV122-UHD

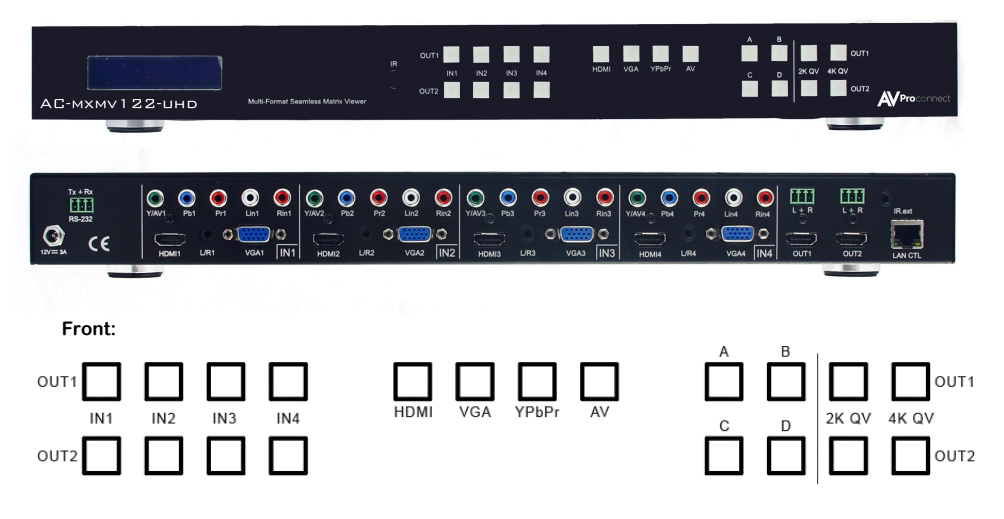

- **1. To select the input for the desired output port: Press any IN1, IN2, IN3 or IN4 button will seamlessly change the source of Output 1 or Output 2 to the selected input.**
- 2. **To select source type for the input groups: Press HDMI or VGA or YPbPr or AV and then press the input button IN1, IN2, IN3 or IN4, and the input group will change the input to the selected HDMI or VGA or YPbPr or AV (CVBS) input.**
- 3. **Use the 2K QV button to set the desired output port to output 1080P quad-view, or use the 4K QV button to set both outputs to 4K quad-view on a 4K screen.**
- 4. **The 4 buttons (A, B, C, D) set both outputs to multi-viewer mode, with both displays showing the same image. These 4 buttons set the AC-MXMV122-UHD to output one main picture with the other three inputs shown in PIP mode. Repeated presses of the same button cycles the main and PIP images through the four inputs.**

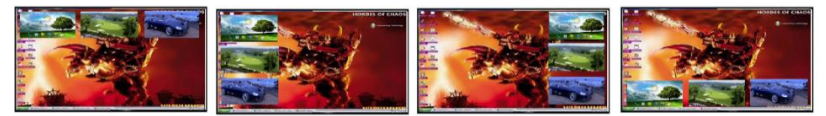

**The AC-MXMV122-UHD can be cascaded to create a larger system such as an N input seamless switcher, Nx2 seamless matrix or MxN Multiviewer. The RS232 control signals can also be cascaded by using an RS232 cable from the pass through RS232 port to the RS232 input port of the next AC-MXMV122-UHD. When more than one AC-MXMV122-UHD connected in a cascaded RS232 control chain, each AC-MXMV122-UHD must have unique (different) Serial Communication address. Each address can have a binding note, which has at most 10 characters. After the address table is saved, they can be selected using the address selection on main menu for control and management.** 

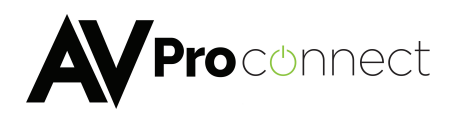

# AC-MXMV122-UHD UART COMMANDS

## UART SETTING

**115200 bps, 8 data bits, no parity, 1 stop bit, no flow control.**

### Command format

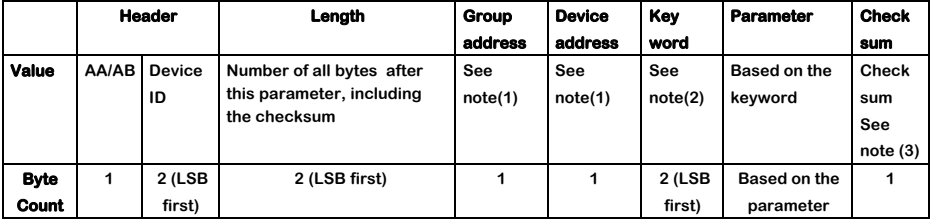

#### **Table 1 - Command Format**

### **Note:**

- **(1) Each AC-MXMV122-UHD in a cascaded system must be assigned a unique two byte address. The first byte is the Group Address, the second byte is the Device Address. The two values 0x00 and 0xff are invalid for both the Group Address and the Device Address respectively.**
- **(2) The default Device ID is 0002H.**
- **(3) All data values are transmitted in HEX mode.**
- **(4) The checksum value is the negated sum of all values before the Checksum field.**

**The first byte of the header denotes the type of data: AAH for a command to the AC-MXMV122-UHD, or ABH for a reply from the AC-MXMV122-UHD.** 

**The next two header bytes are the device ID where:** 

**XX: is in the range 01H~FEH, and YY: is in the range 01H~FEH** 

**The following table lists the ID values that should only be used for the described purpose:** 

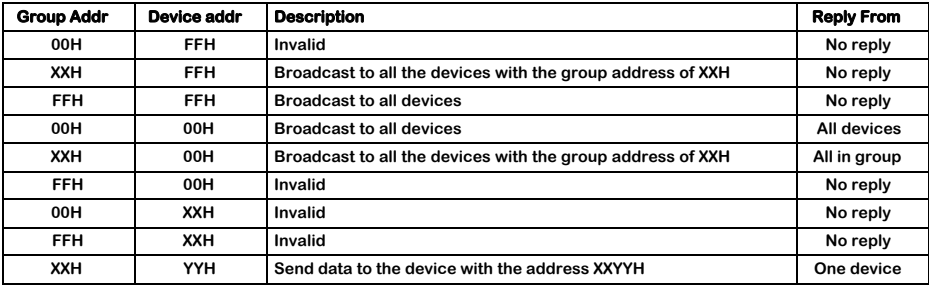

**Table 2 - Addressing the SY-APOLLO-4K** 

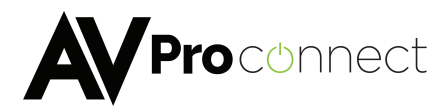

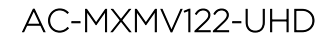

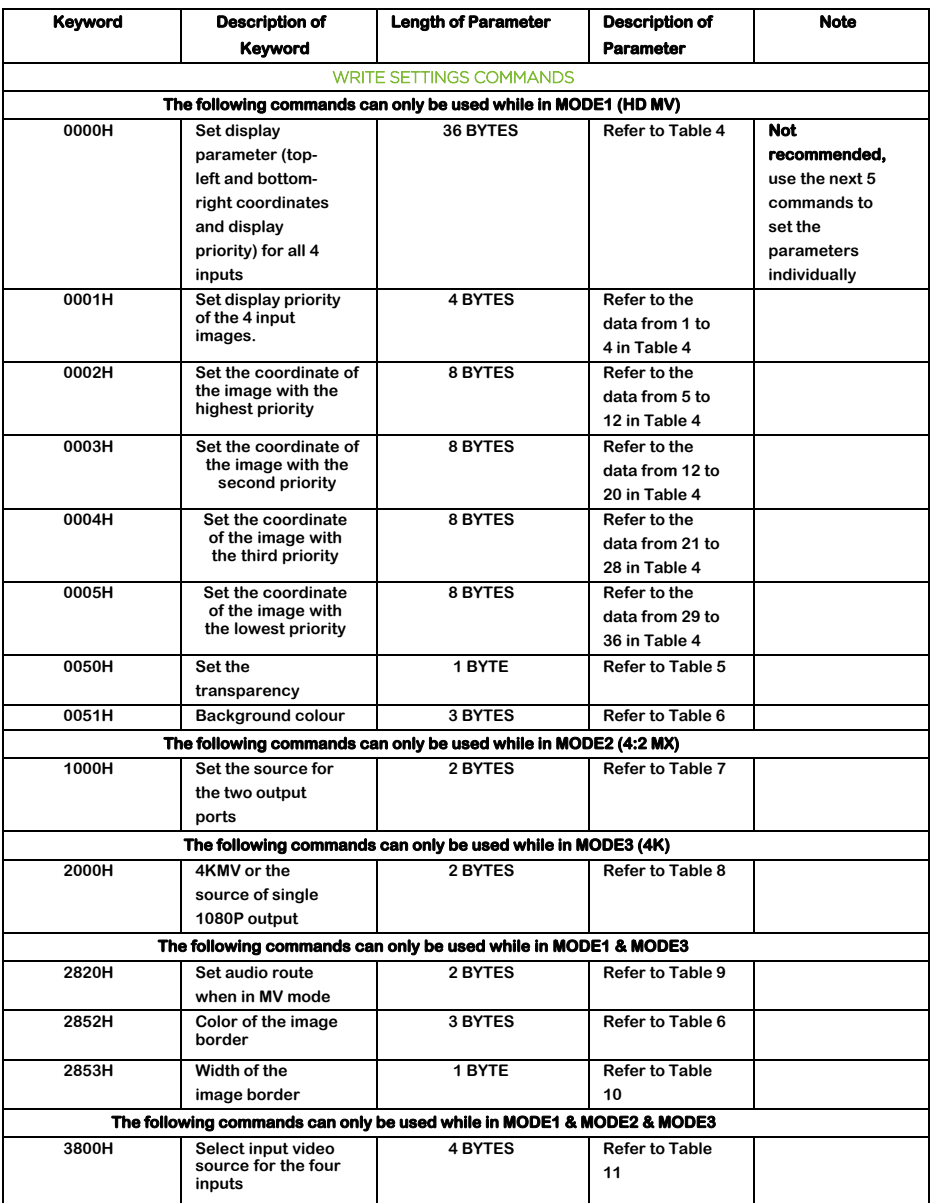

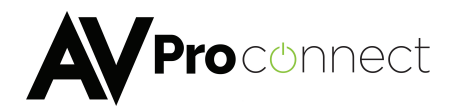

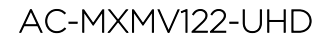

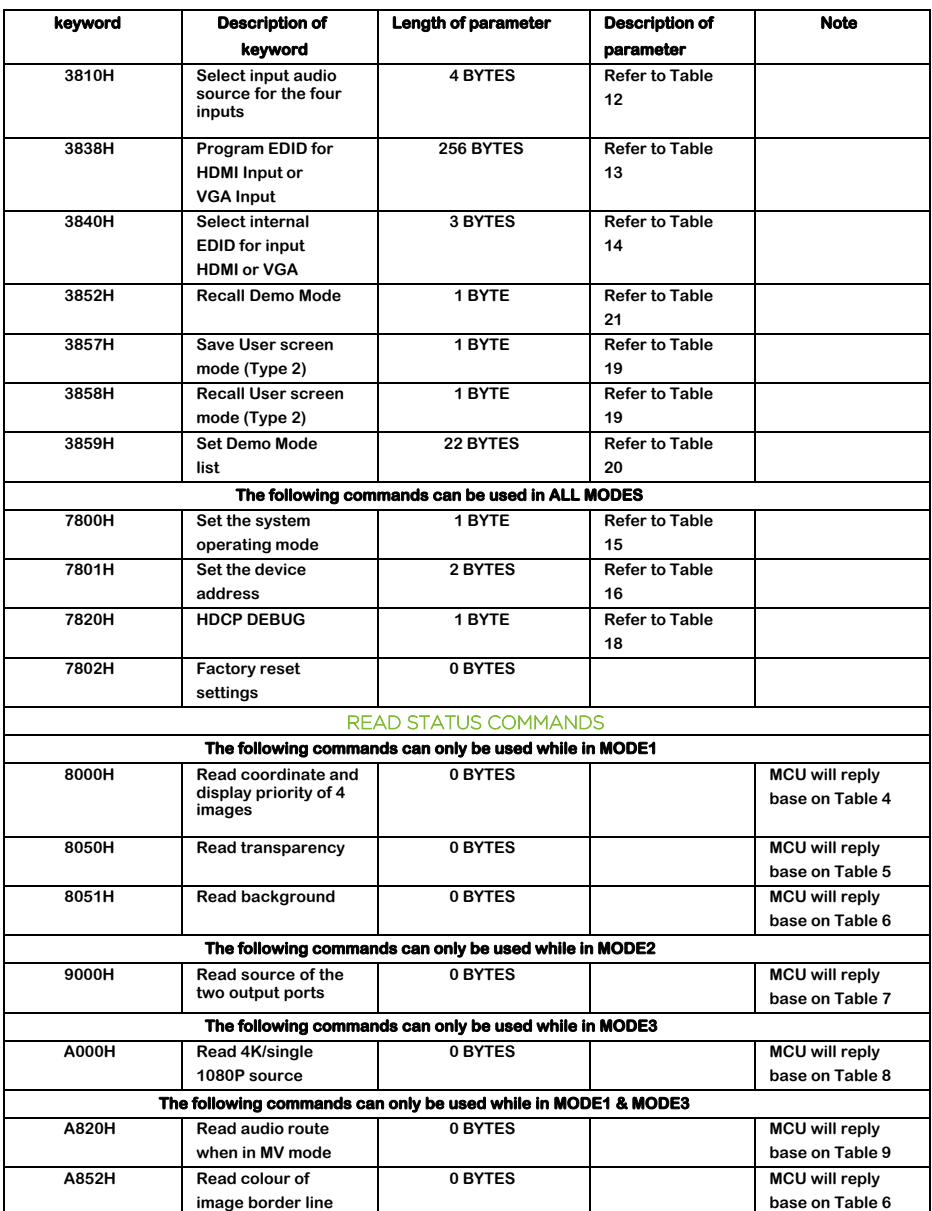

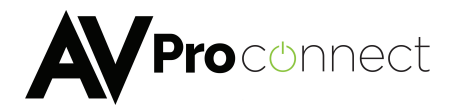

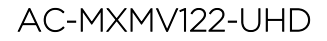

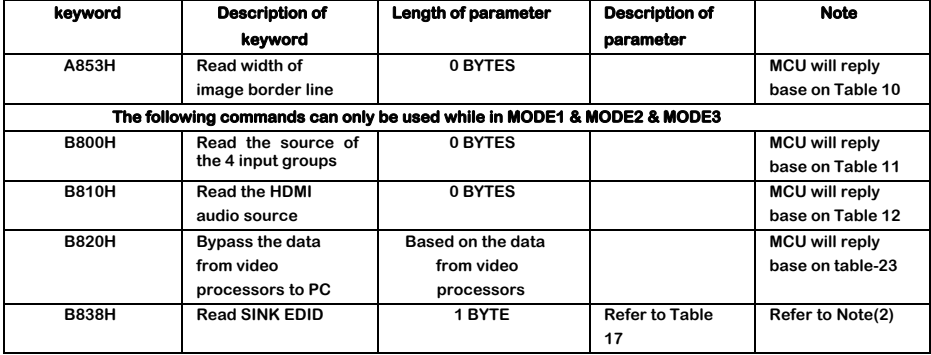

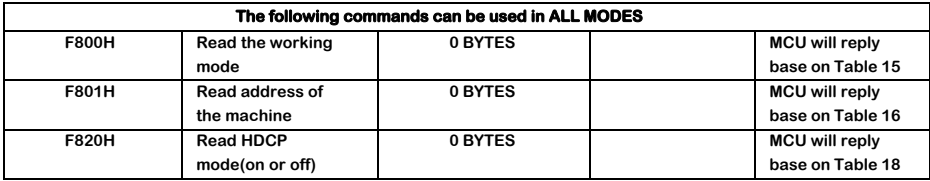

**Table 3 - SY-APOLLO-4K Command Summary** 

#### **Note:**

**1. To write or set data to AC-MXMV122-UHD, the keyword must be less than 8000H. To read data from AC-MXMV122-UHD, the keyword must be greater than or equal to 8000H PC->AC-MXMV122-UHD: PC- AA + ID + 06 00 00 00 38 B8 01 + checksum >AC-MXMV122-UHD: AA + ID + 06 00 00 00 38 38 ~~~~~~ (256 BYTES) + checksum** 

- **2. If the AC-MXMV122-UHD fails to read the EDID data from the sink device, the reply to the PC is: AC-MXMV122-UHD ->PC: AB+ ID + 06 00 00 00 38 B8 00 + checksum**
- **3. If the AC-MXMV122-UHD successfully reads the EDID, the reply to the PC is:**

**AC-MXMV122-UHD ->PC: AB + ID + 05 01 00 00 38 B8 ~~~~~~ (256 BYTES) + checksum** 

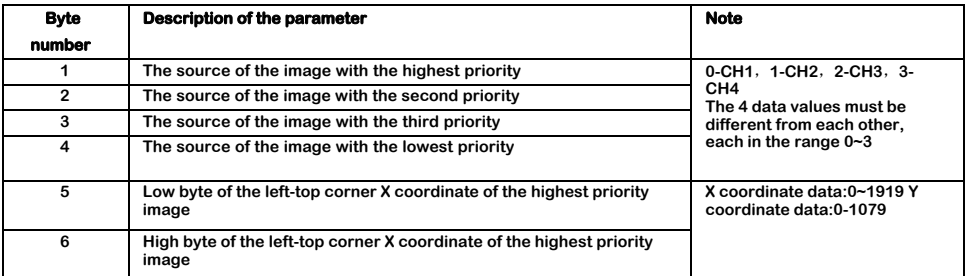

# AVProconnect

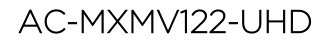

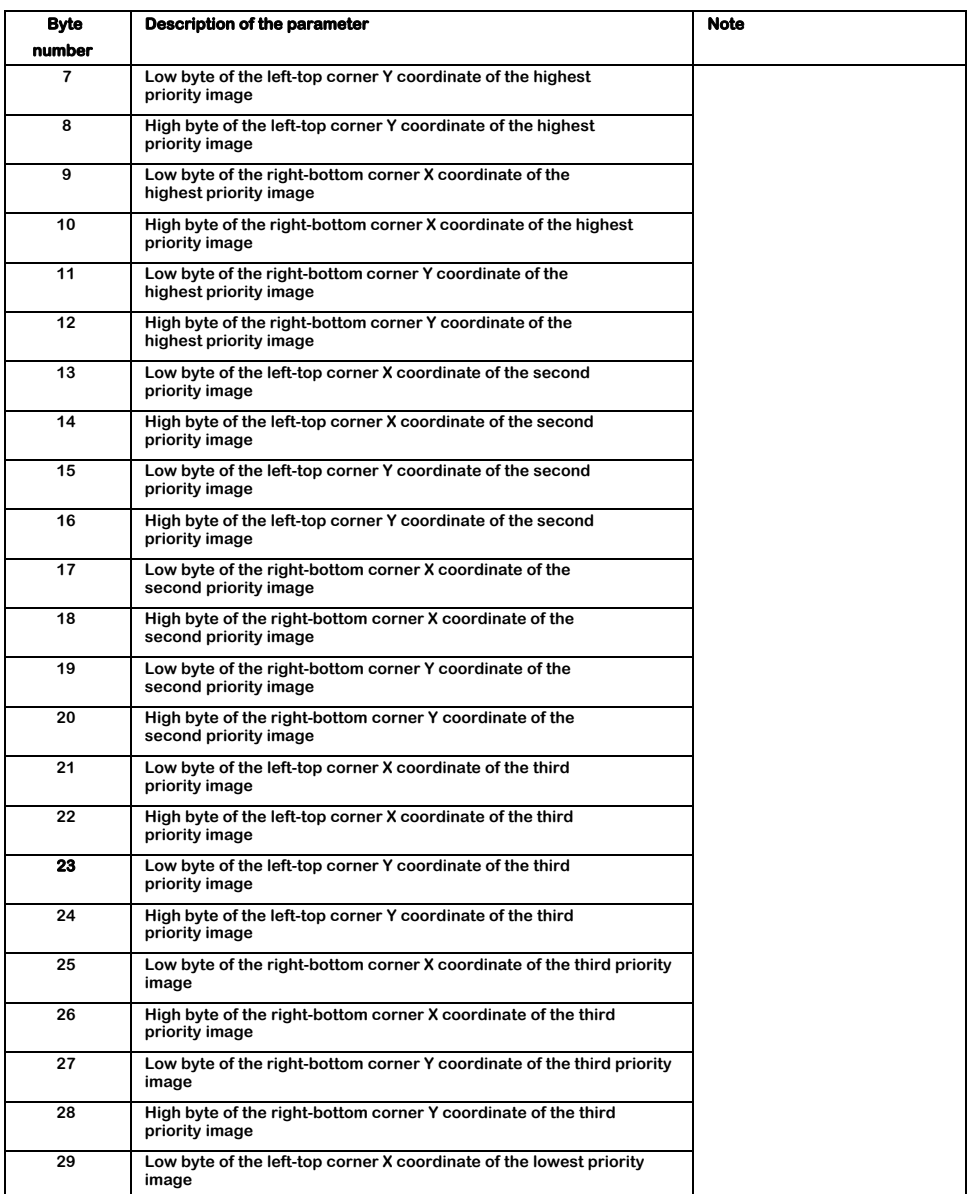

# AVProconnect

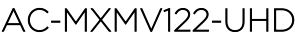

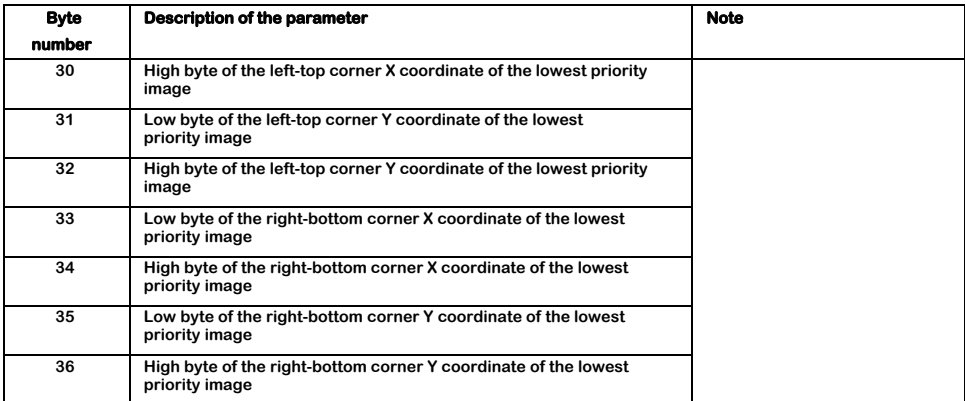

### **Table 4 - Write Settings Command Details**

<span id="page-12-0"></span>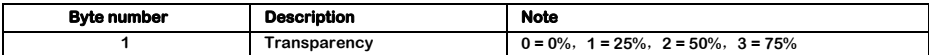

### **Table 5 - Set Transparency Command**

<span id="page-12-1"></span>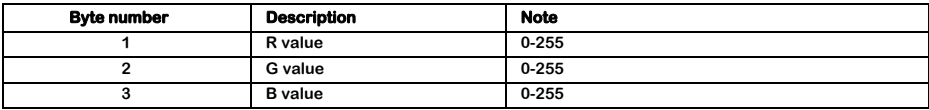

### **Table 6 - Set Colour for Background or Border**

<span id="page-12-2"></span>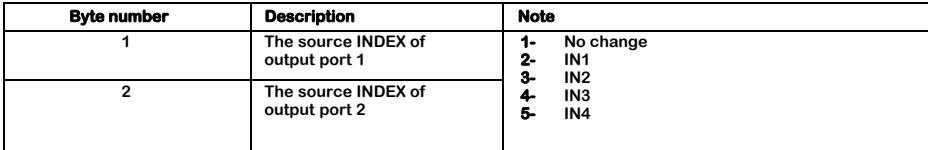

### **Table 7 - Set Input Source for Both Outputs**

<span id="page-12-4"></span><span id="page-12-3"></span>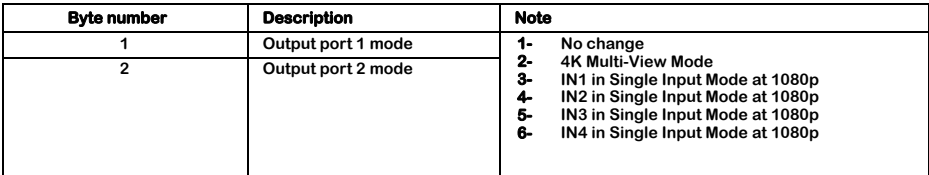

**Table 8 - Set Quad-View or Single Input View** 

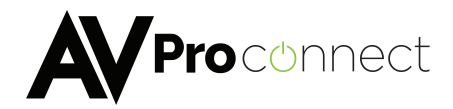

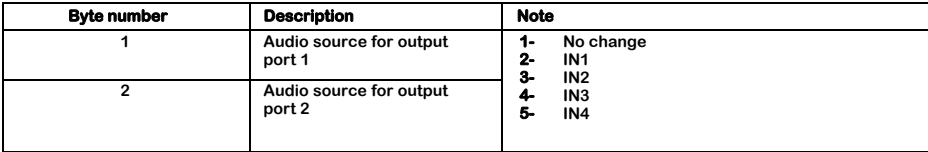

### **Table 9 - Set Audio Source for Multi-View Mode**

<span id="page-13-0"></span>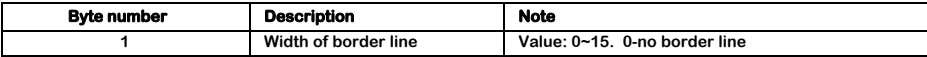

### **Table 10 - Set Image Border Width**

<span id="page-13-1"></span>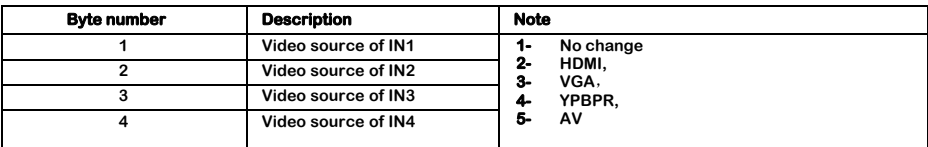

## **Table 11 – Input Video Source Select**

<span id="page-13-2"></span>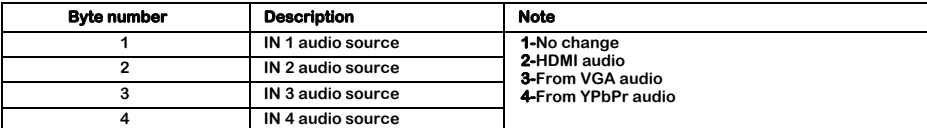

### **Table 12 - Input Audio Source Select**

<span id="page-13-3"></span>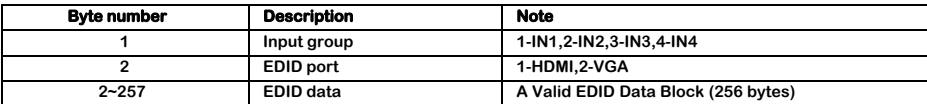

### **Table 13 - Program EDID Data**

<span id="page-13-4"></span>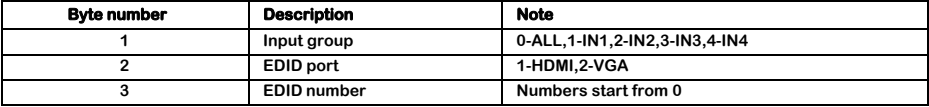

### **Table 14 - Select Internal EDID Data**

<span id="page-13-6"></span><span id="page-13-5"></span>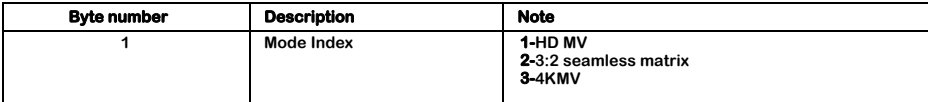

## **Table 15 - Set System Operating Mode**

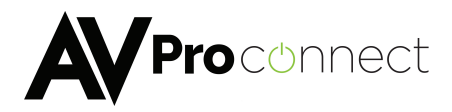

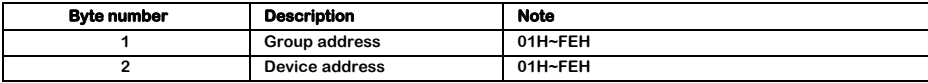

### **Table 16 - Set Device Address**

<span id="page-14-2"></span>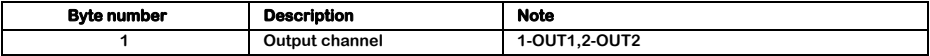

### **Table 17 - Read Sink EDID**

<span id="page-14-4"></span>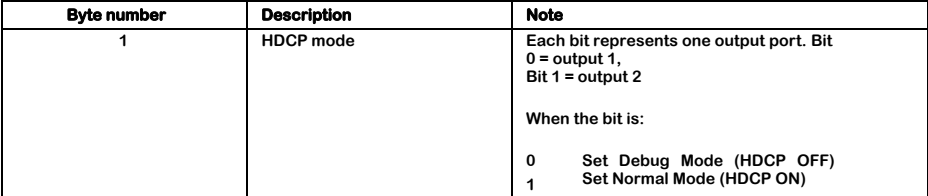

### **Table 18 - Set HDCP Mode**

<span id="page-14-3"></span>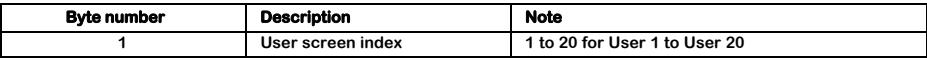

### **Table 19 - User Screen Mode Index**

<span id="page-14-0"></span>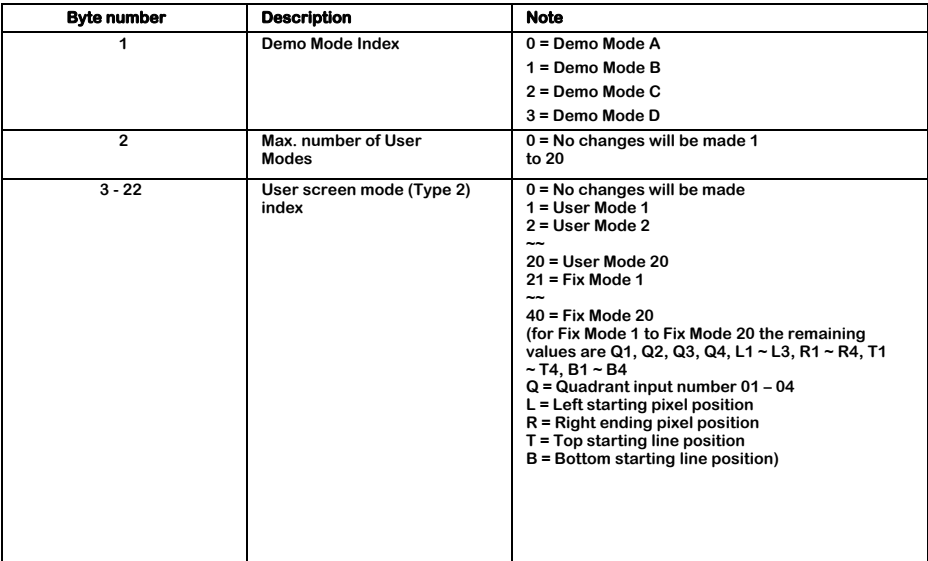

### <span id="page-14-1"></span>**Table 20 - Demo Mode List Setting**

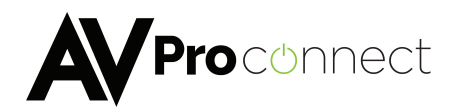

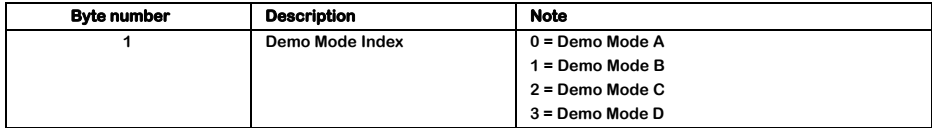

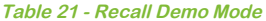

## <span id="page-15-0"></span>Safety Instructions

**To ensure reliable operation of this product as well as protecting the safety of any person using or handling these devices while powered, please observe the following instructions.** 

- **1. Use the power supplies provided. If an alternate supply is required, check Voltage, polarity and that it has sufficient power to supply the device it is connected to.**
- **2. Do not operate either of this product outside the specified temperature and humidity range given in the above specifications.**
- **3. Ensure there is adequate ventilation to allow this product to operate efficiently.**
- **4. Repair of this equipment should only be carried out by qualified professionals as this product contains sensitive devices that may be damaged by any mistreatment.**
- **5. Only use this product in a dry environment. Do not allow any liquids or harmful chemicals to come into contact with this product.**

### After Sales Service

- **1. Should you experience any problems while using this product, firstly refer to the Troubleshooting section in this manual before contacting AVProConnect Technical Support.**
- **2. When calling AVProConnect Technical Support, the following information should be provided:**
	- **Product name and model number**
	- **Product serial number**
	- **Details of the fault and any conditions under which the fault occurs.**
- **3. This product has a two year standard warranty, beginning from the date of purchase as stated on the sales invoice. Online registration of this product is required to activate the full three year extended warranty. For full details please refer to our Terms and Conditions.**
- **4. AVProConnect Product warranty is automatically void under any of the following conditions:**
	- **The product is already outside of its warranty period**
	- **Damage to the product due to incorrect usage or storage**
	- **Damage caused by unauthorized repairs**
	- **Damage caused by mistreatment of the product**
- **5. Please direct any questions or problems you may have to your local dealer before contacting AVProConnect Electronics.**